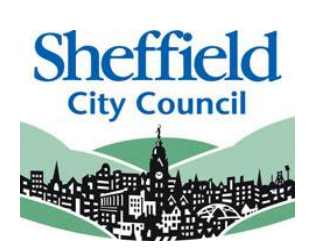

# **Sheffield Two Year Old Funding Portal**

# **Two Year Old Eligibility Checker System (ECS) PROVIDER USER GUIDE**

**March 2024**

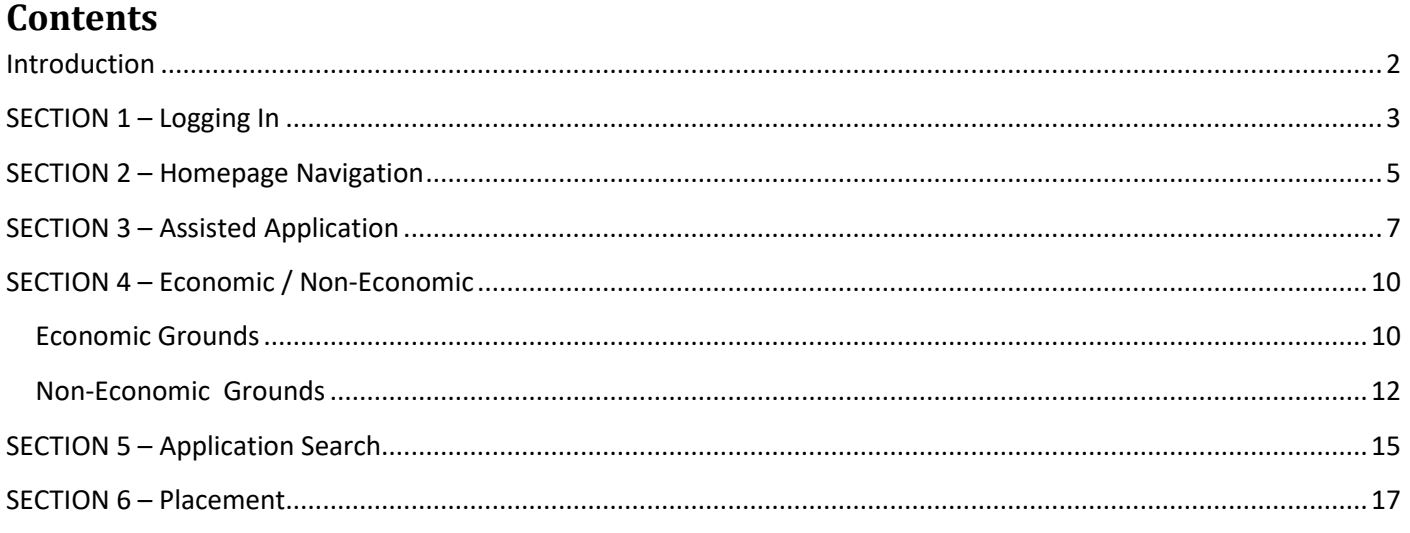

# <span id="page-1-0"></span>**Introduction**

This guide is designed to support the use of the 'Sheffield Two Year Old Funding Portal'. Please ensure that you familiarise yourself fully prior to using the Portal and completing any actions

# **Sheffield Two Year Old Funding Portal - Eligibility Checker System (ECS)**

Access to this portal will enable providers to:

- Assist parent / carers to submit online applications to check if they are eligible for the two year old Funded Early Learning (this is different to working parent funding which is applied for by parents via HMRC)
- Search on assisted applications previously made
- Via the system's placement notification process, check and receive confirmation from the local authority of eligibility when presented with a two year old funding voucher / reference number.

The online checker will confirm eligibility instantly (for places applied for under the economic criteria). The checker will automatically generate and send an email confirming eligibility or non-eligibility status.

For funding applied for under the non-economic criteria online, a manual check with be conducted by the local authority and we aim to confirm eligibility within three working days.

Existing users of the 'Sheffield Provider Portal' located at an approved two year old FEL provider will automatically have access to the portal.

This guide should contain all the information you need to use the Portal, however, should you have any further queries please contact us E-mail: **[EYFEL.Census@sheffield.gov.uk](mailto:EYFEL.Census@sheffield.gov.uk)**

**REFERENCE GUIDE:**

# **TYOF Portal Users**

# <span id="page-2-0"></span>**SECTION 1 – Logging In**

Using the Web Address provided in your email. <https://ems.sheffield.gov.uk/ProviderPortal/> Select the address or copy and paste into your Internet Browser address bar.

Login to EY Portal by completing the username and password fields on the login box; then select Log In

**Note: If you cannot remember either your Username or Password you can Select the links below the Login button and follow the instructions.**

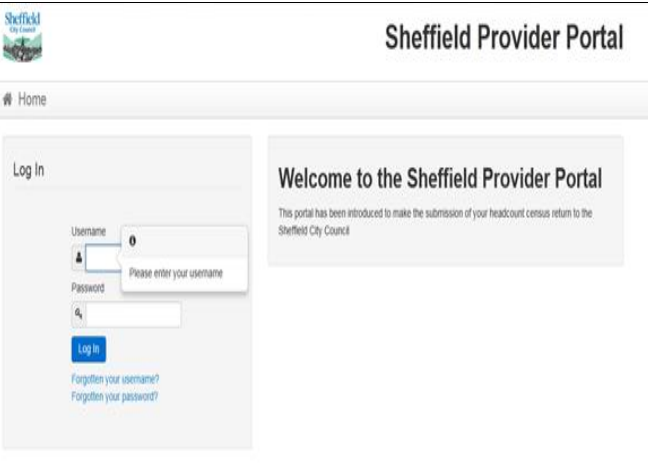

If this is the first time you login you will be redirected to an information page and an email will be sent to you with a confirmation Web Address, this is to ensure security.

## **Register User**

We have sent a confirmation email to your registered email address.

The email contains a confirmation link which will bring you back to the main login page

You must use this link to continue with your registration.

Each subsequent login to the Headcount Portal you will be directed to the Homepage as detailed in **Section 2.**

After following the Web Address sent in the confirmation email you will see the confirmation message displayed.

**Registration Confirmed** Thanks, you have confirmed your email address and now may log in

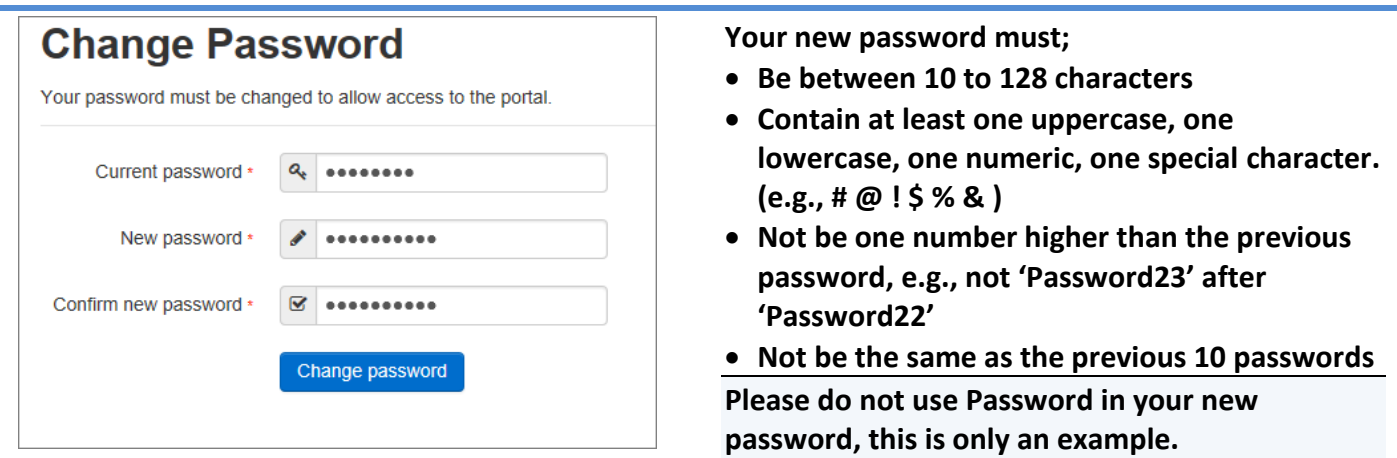

Complete the 'Current password' with the password you have been allocated and then input your new password into the 'New password' and 'Confirm new password' fields; click on **Change password** 

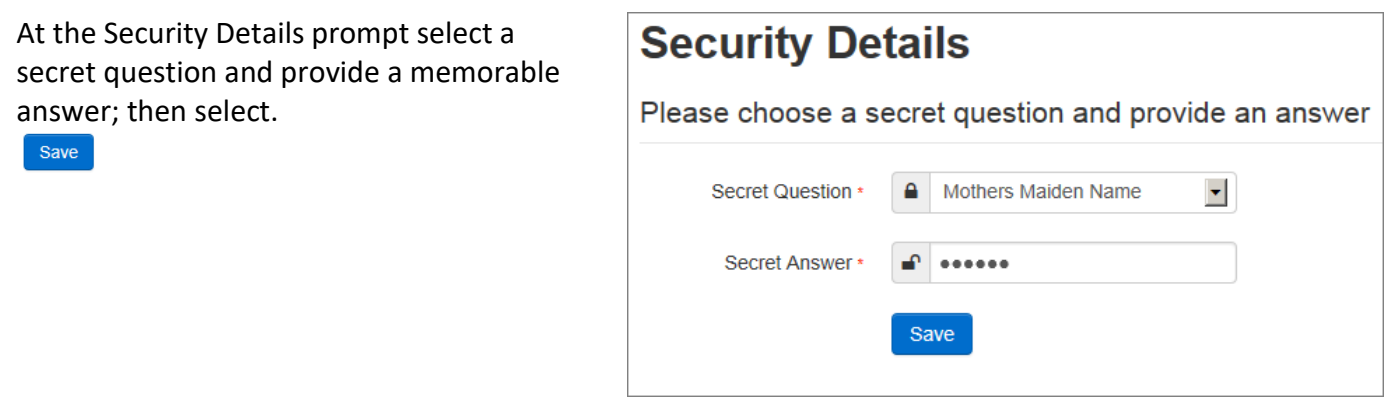

Congratulations you have now successfully logged in for the first time and will have access to the EY Portal.

# <span id="page-4-0"></span>**SECTION 2 – Homepage Navigation**

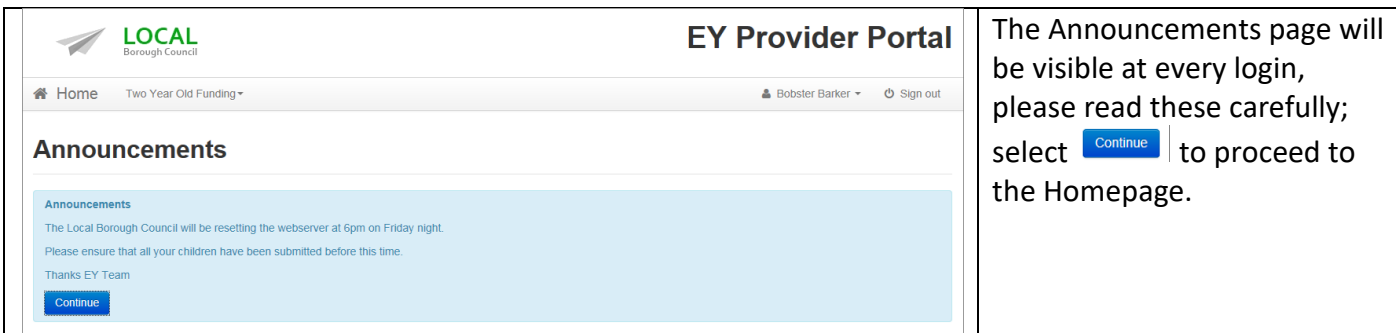

On initial login you may not have any Messages to read, the image below shows the TYOF users page, on the left are the application tasks you can complete, on the right are two messages showing both the read  $\Box$  and unread  $\Box$  icons.

When you login and land on the home page you will now see several lozenges. Clicking on "2 year old funding" will take you to the 2 Year Old Funding section of the Portal.

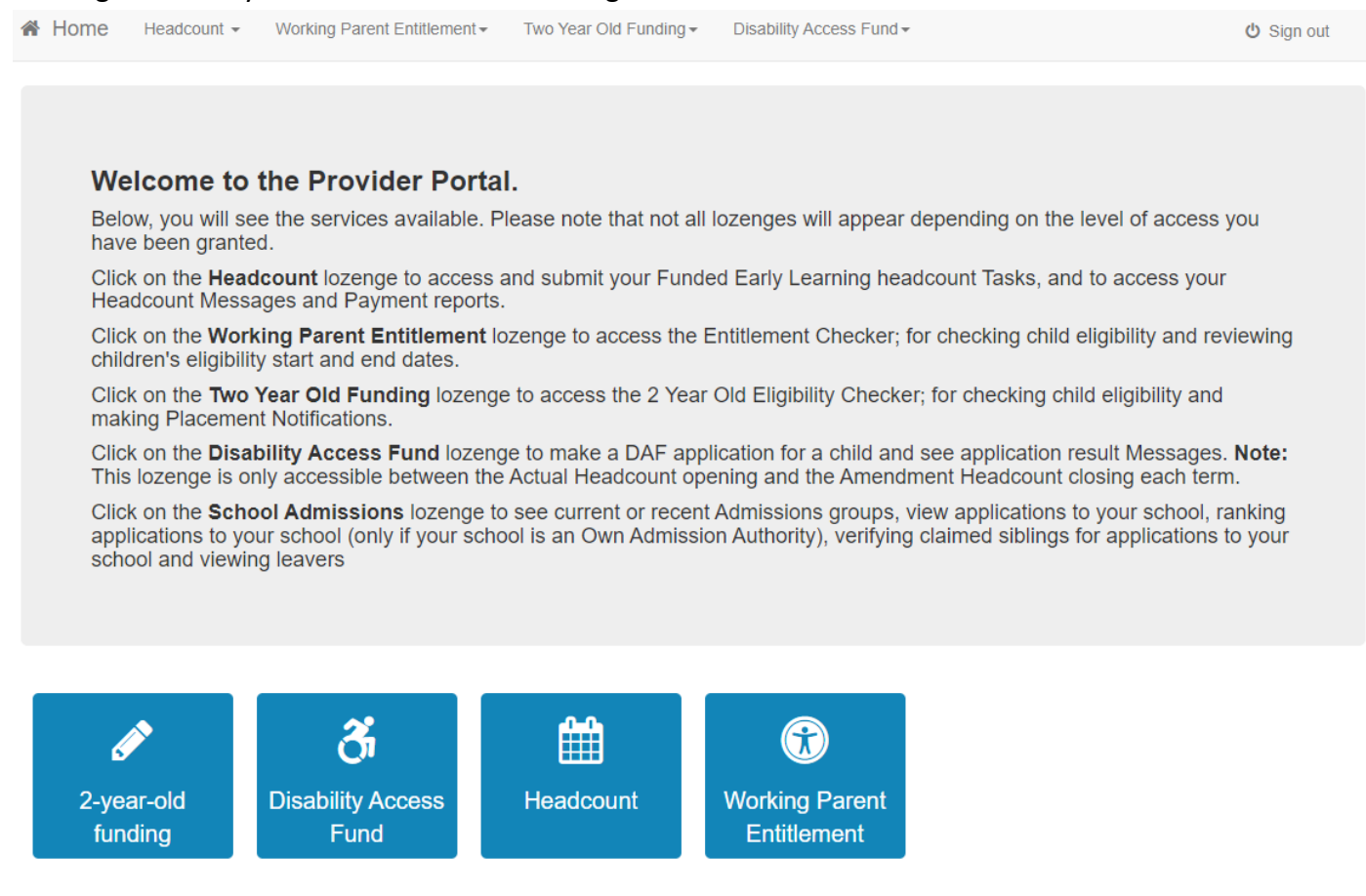

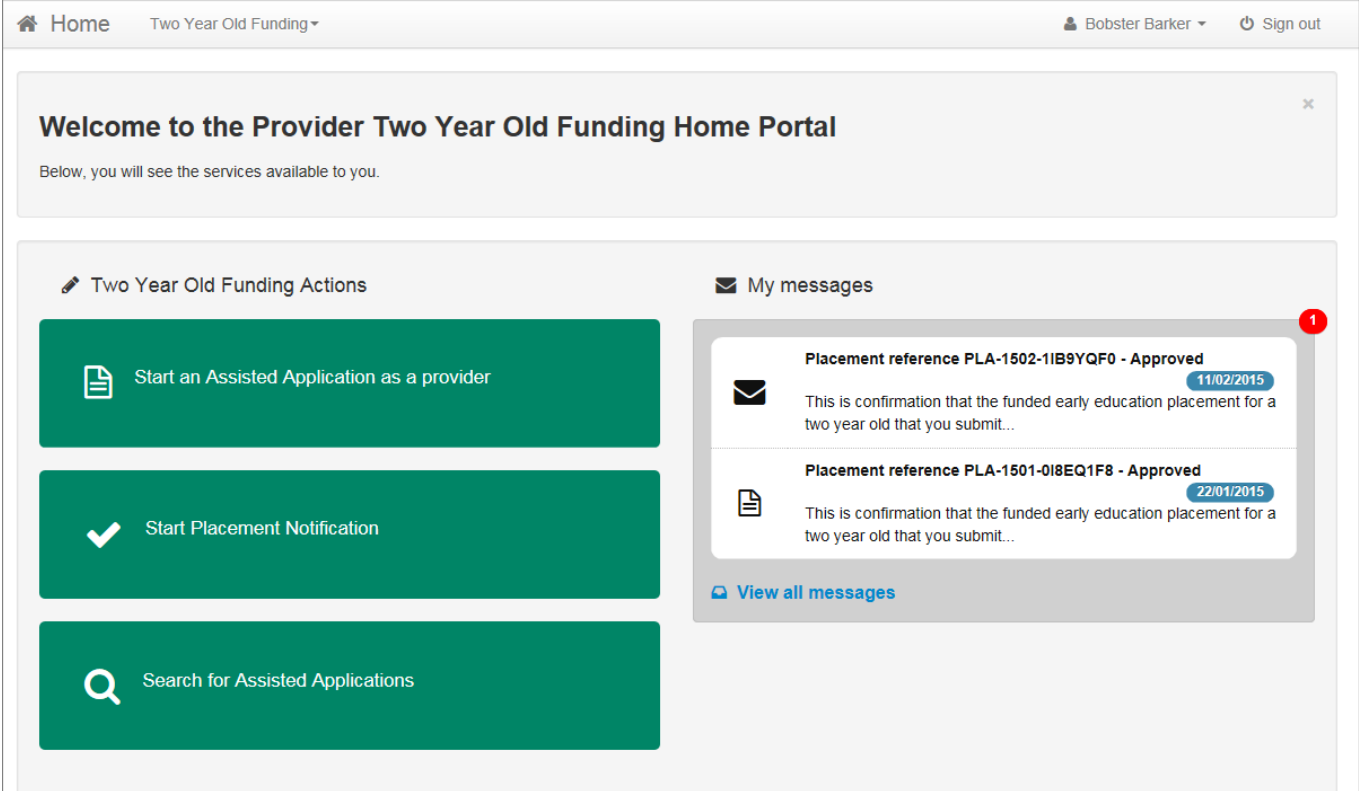

Selecting on your name; Top Right, brings up a menu where you can change your own password or secret question, you can also sign out securely

Guidance text can be provided, this text can be closed but will become visible again on each new login

Selecting the Two Year Old Funding; Top Left, brings up a menu which replicates the three large buttons on the TYOF home screen.

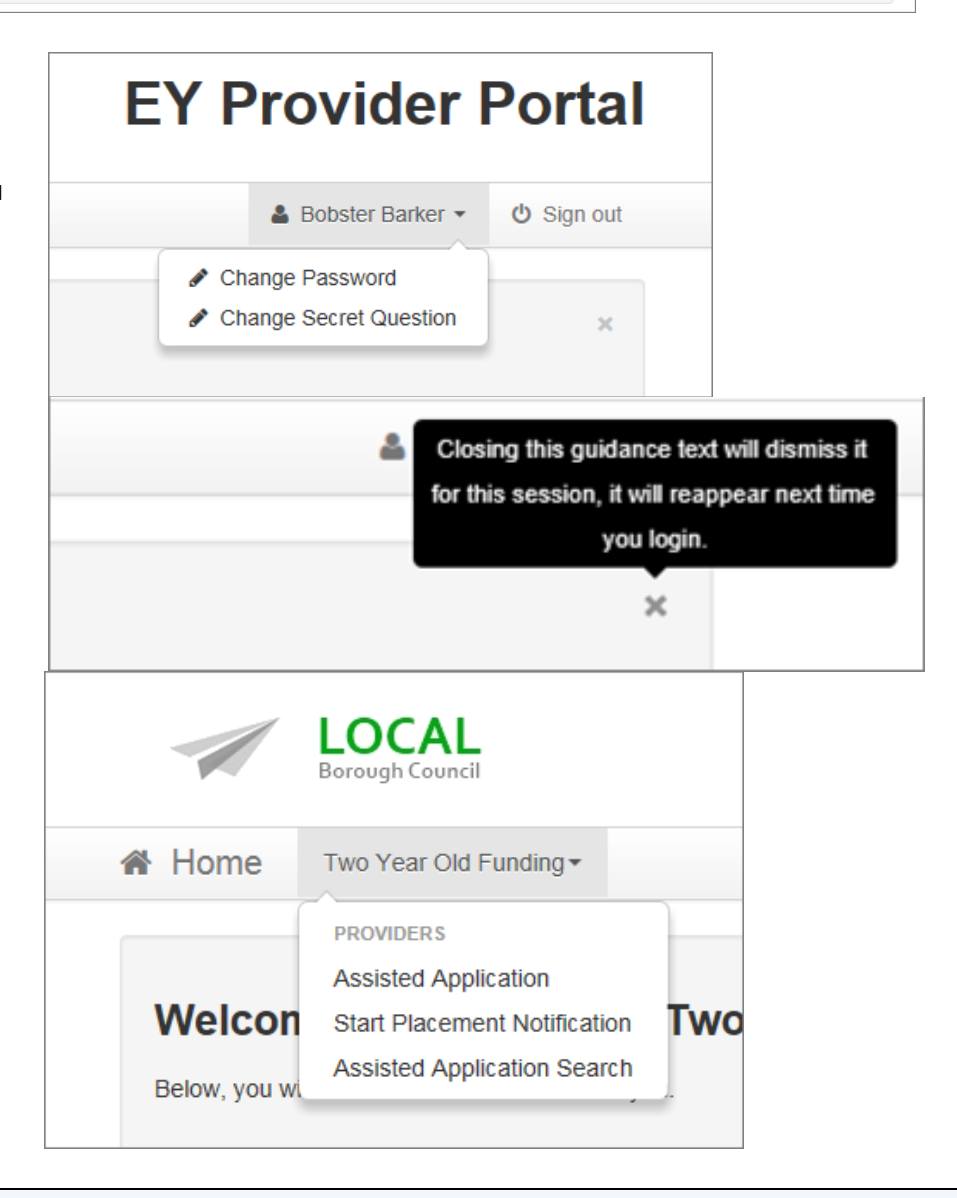

Note: These are particularly useful as shortcuts to the applications if you also use the Headcount Portal

# <span id="page-6-0"></span>**SECTION 3 – Assisted Application**

When a Carer asks for help applying for EY TYOF, you can check their status by selecting

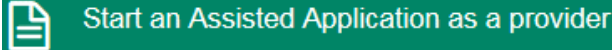

This will allow you to enter the Child and Carer details to send to the Eligibility Checking System (ECS).

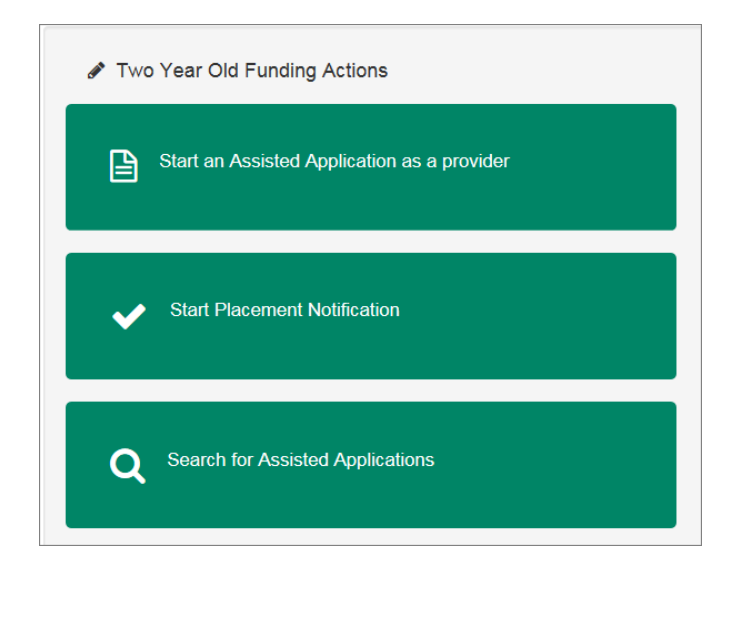

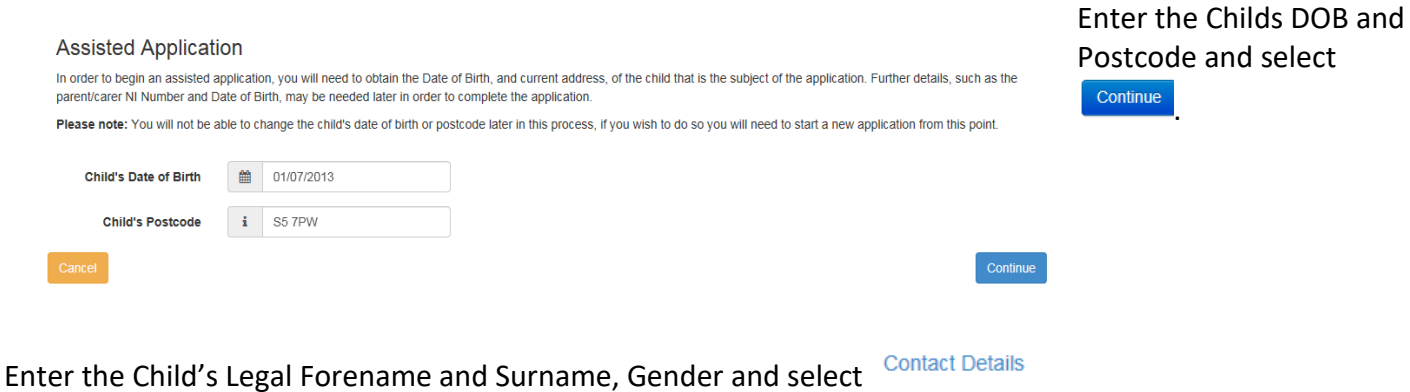

## **Add Child**

To progress this application, enter the details of the child below

Please note: You cannot change the child's date of birth or postcode from those which you entered on the previous screen. If you have made a mistake then please restart the application.

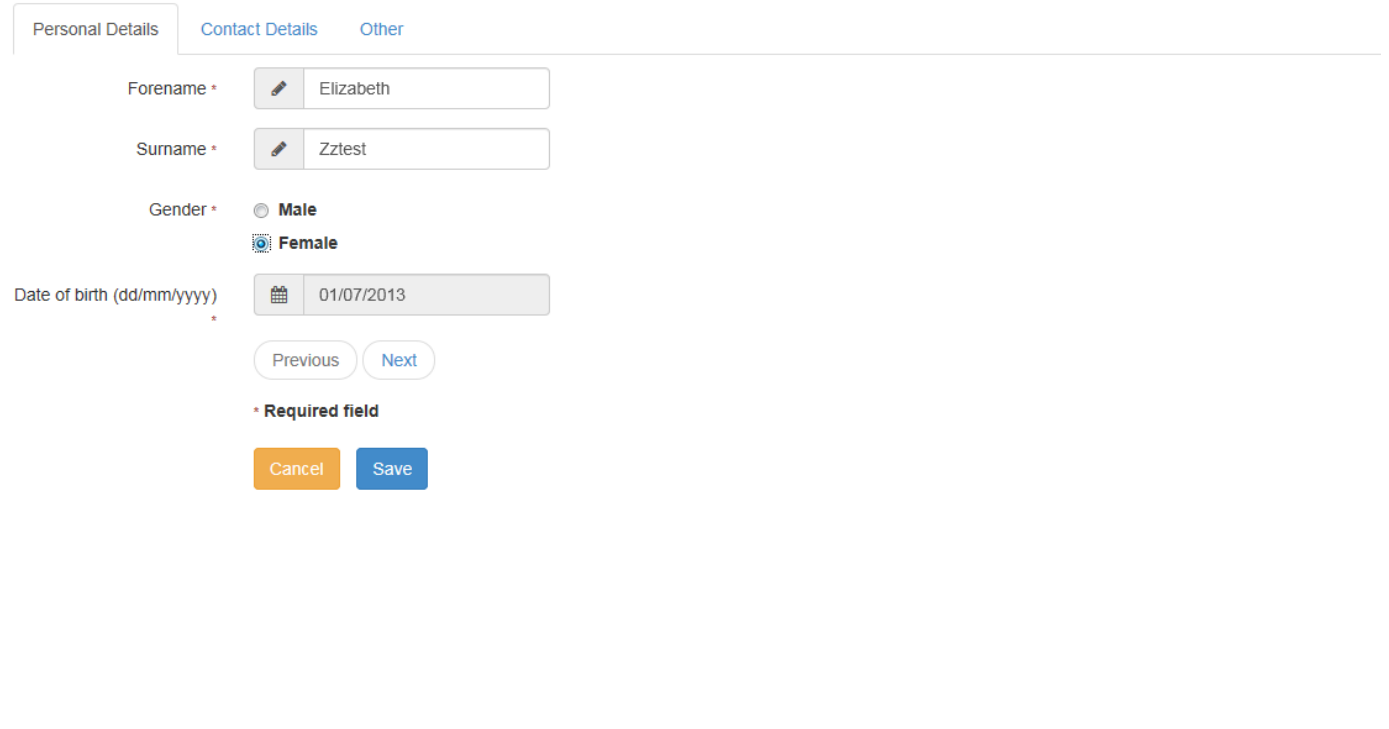

#### **Add Child**

To progress this application, enter the details of the child below

Please note: You cannot change the child's date of birth or postcode from those which you entered on the previous screen. If you have made a mistake then please restart the application.

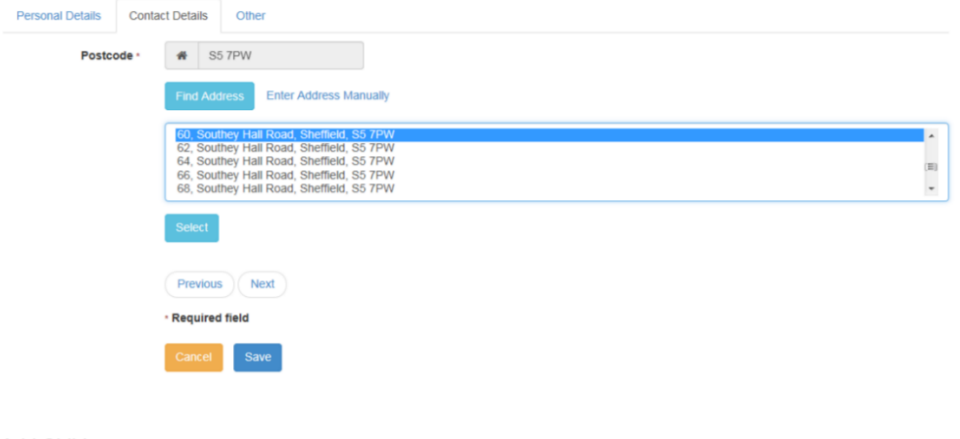

those displayed and **Select** to choose that address. Note: If you cannot find

Select Find Address Highlight an existing address from

the address displayed you can select Enter Address Manually and

manually populate the address, please check that the postcode used is correct before using this option.

#### **Add Child**

To progress this application, enter the details of the child below

Please note: You cannot change the child's date of birth or postcode from those which you entered on the previous screen. If you have made a mistake then please restart the annlication

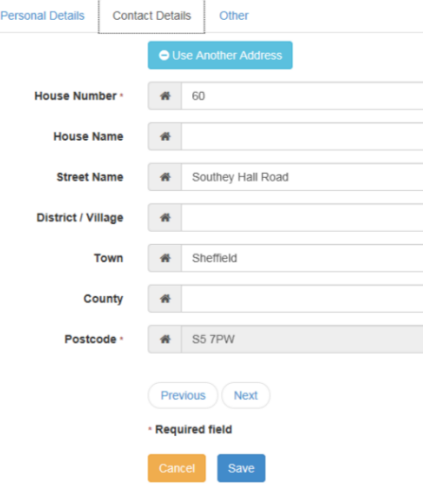

Select <sup>Other</sup>, and after entering the Ethnicity and First Language

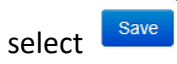

**Note: if you do not currently know this information, you can select "not obtained" from the drop down options.**

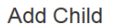

To progress this application, enter the details of the child below

Please note: You cannot change the child's date of birth or postcode from those which you entered on the previous screen. If you have made a mistake then please restart the application

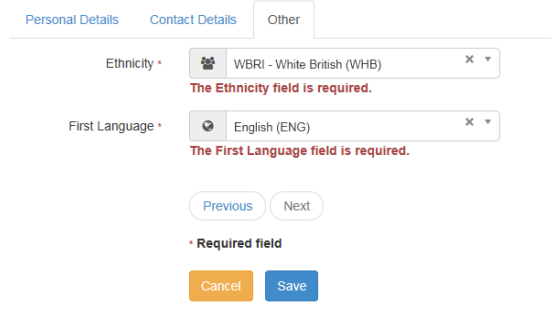

Enter the Carer details and select Continue

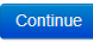

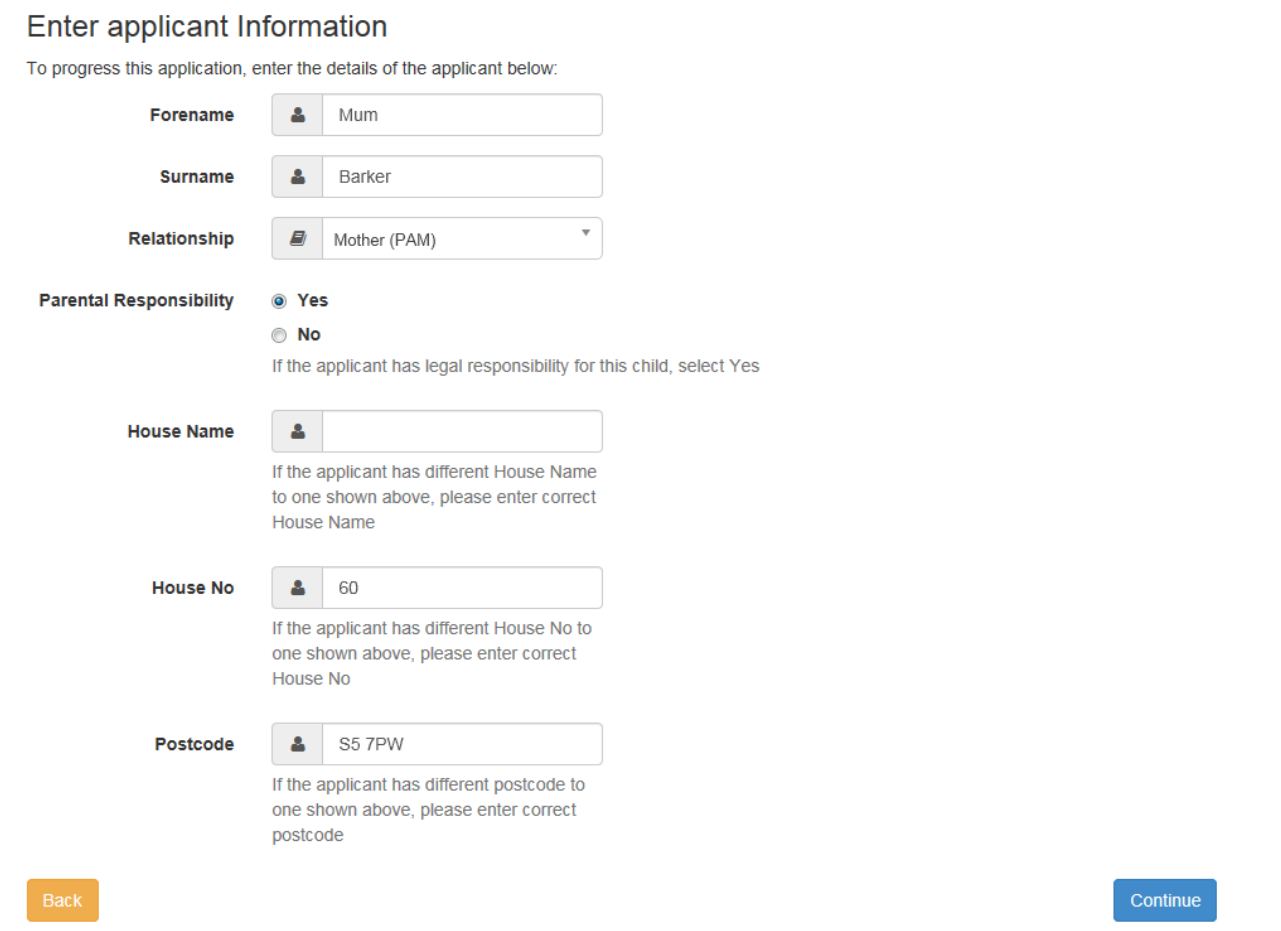

**Note: a carer is the legal guardian of the child (parent/carer). Childminders/nursery staff/etc. are not carers in their capacity of providing FEL., and must not enter their own details here.**

# <span id="page-9-0"></span>**SECTION 4 – Economic / Non-Economic**

The Carer may be claiming TYOF due to **Economic** (e.g. Benefits) or **Non Economic** Grounds (e.g. Disability, Child in Care, Adoption)

## $O(\frac{1}{2})$

<span id="page-9-1"></span>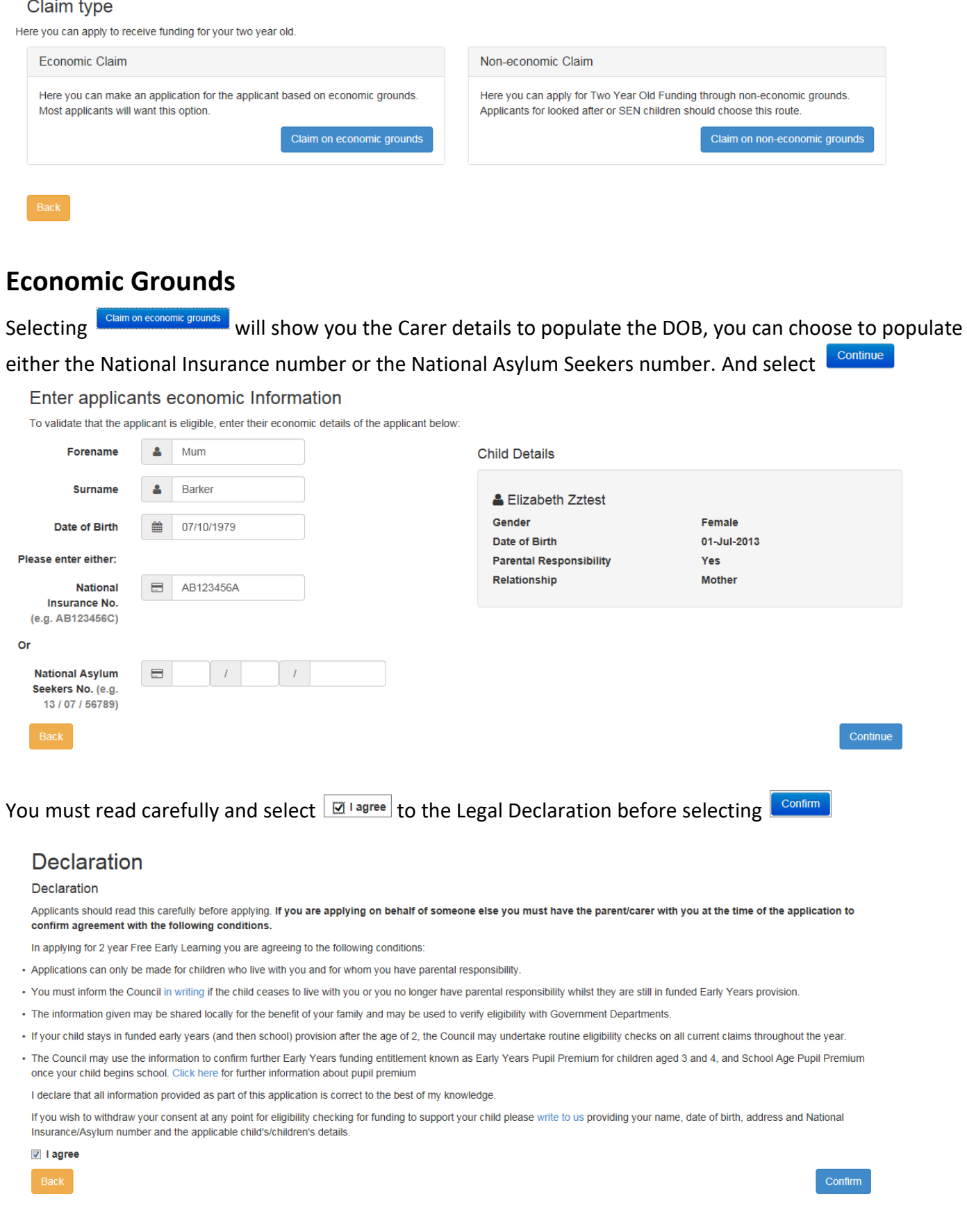

### An ineligible application will return with a warning sign, and details on how to proceed.

#### Eligibility Result - funded early education for two year old children

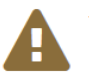

The check for eligibility for funded early education has been unable to confirm automatically if your child is eligible. If your application was based on eligibility for certain benefits and these have only recently been awarded, it is possible that a record of your benefits was not yet available on the eligibility checking system. In this case, please re-apply for 2 year old funding in a few days. If the system is still unable to confirm eligibility then you can request help from us and we will investigate

If you feel that you are infact eligible then please use the request help button and detail why you think your child is eligible, and we will contact you for supporting evidence.

Application reference number for your information:

**TYF-1508-XM0XROF7** 

## **First Applicant**

These were the details we used to determine your eligibility. If you think you incorrectly entered your details please use the edit details button to amend them.

## **A** Mum Barker

Date of Birth 07/10/1979 National Insurance No. AB123456A

**Edit Applicant Details** 

If you disagree with this result please do not hesitate to request help:

The application reference above will help us with enquiries - please store it somewhere safe.

#### Finish

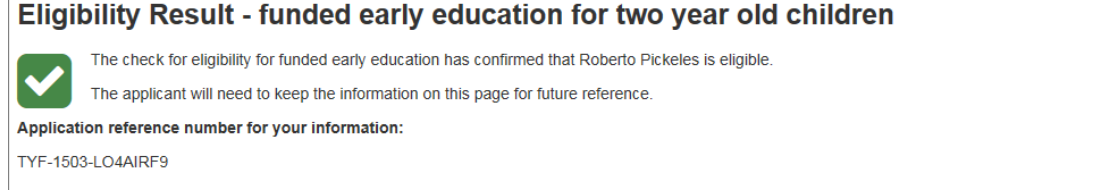

Funding for early education for Roberto Pickeles is available immediately. Funding will commence from the date, on or after 02/03/2015, when an early education placement is taken up with an approved provider

The application reference above will help us with enquiries - please store it somewhere safe. If you have any further enquiries about your application or would like to take any further action please contact us at: PO Box 244 Shepherds Bush London E1

#### How would the applicant prefer to receive the eligibility details?

If none of these methods are appropriate then please note down the application reference number and funding start date for the applicant

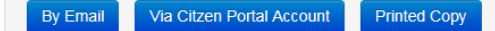

#### Once the result is returned you can choose the delivery method to the parent. You will need an email

address for **By Email** Via Citzen Portal Account<br>or you can print out the details.

Dear William Pickles

This is confirmation that your child, Roberto, qualifies for funding for early education. You can claim up to 15 hours per week of free nursery education with an approved provider. The provider will claim the funding directly from this Authority after the child's attendance.

Please note that the earliest date from which your child can take up a funded place is 02/03/2015.

When arranging a funded place with an approved nursery provider, you will need to quote this reference number TYF-1503-LO4AIRF9. It would be helpful if you could show the provider your child's birth certificate and proof of residence at the address you provided at this time.

Please retain this message for future reference and quote reference number TYF-1503-LO4AIRF9 in all correspondence.

If you have any questions regarding your application, please contact us on 01011 123456 or email contact@thisauthority.com

Regards

TYOF Team, This LA

Select **Finish** to return to the Home Page

<span id="page-11-0"></span>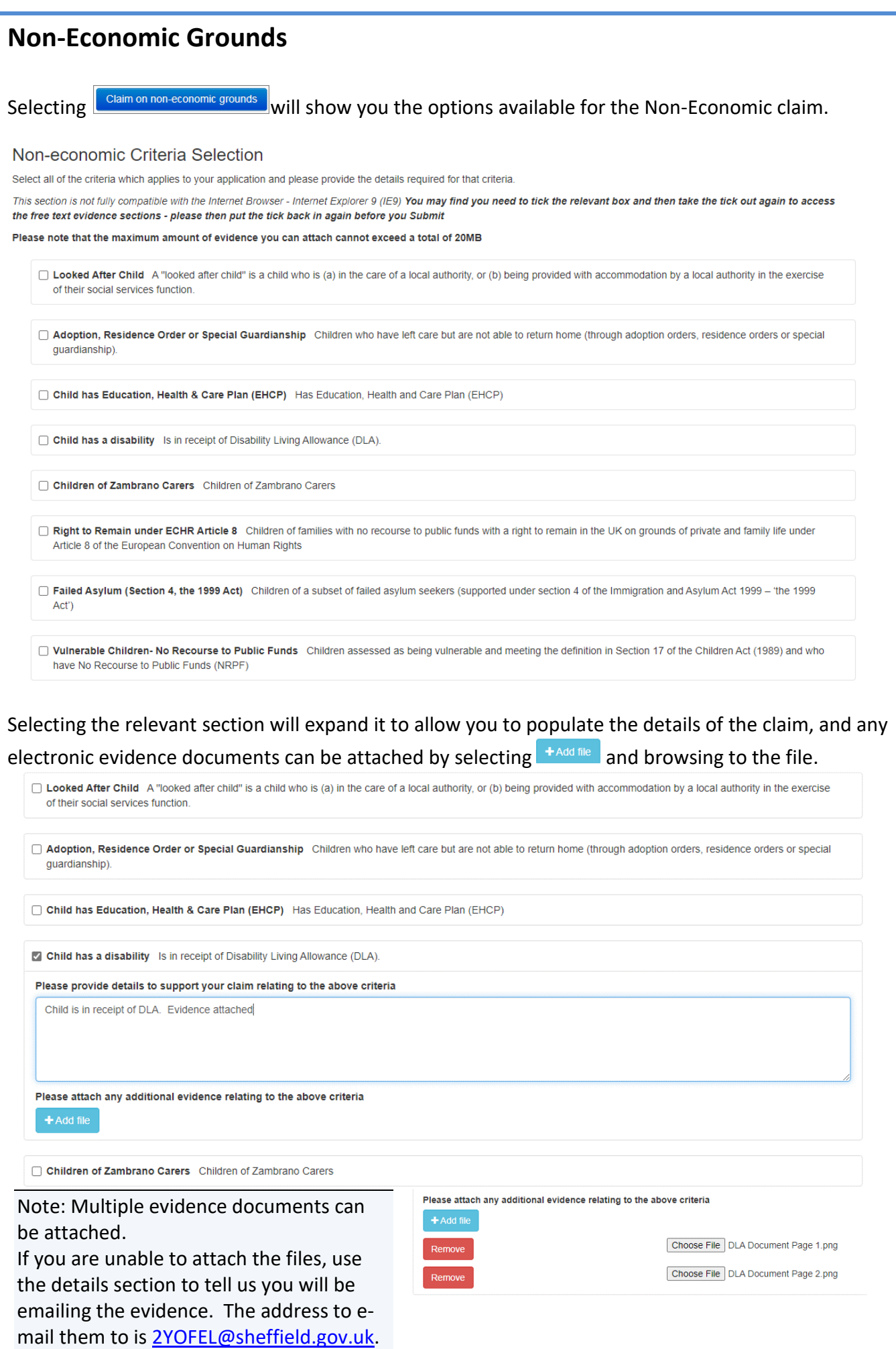

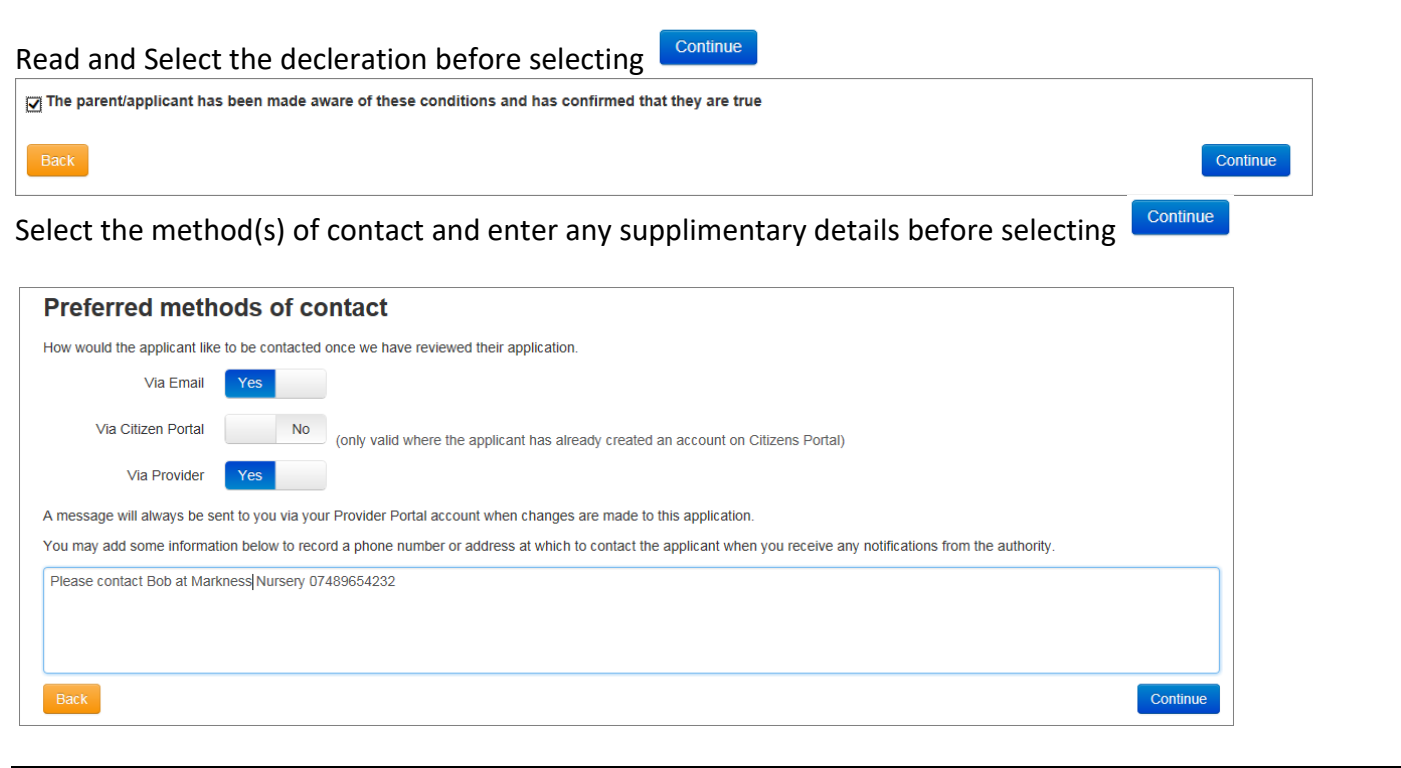

Note: If your screen looks like the image above and you do not see Via Post, this is because that option has been turned off by your Local Authority.

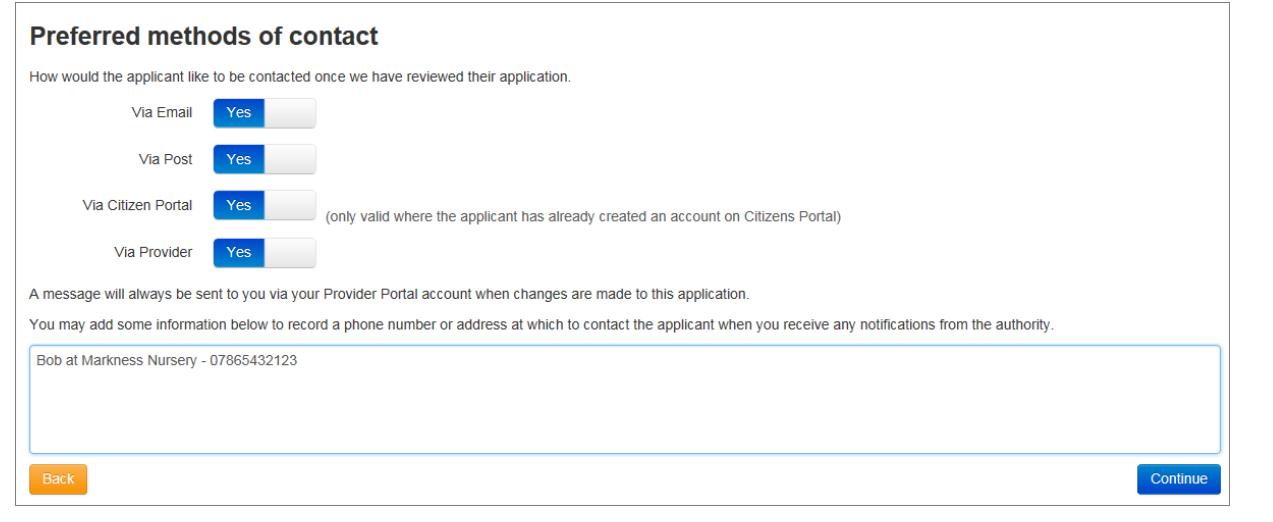

Note: If you select Via Citizen Portal, they must have an account associated with the email address.

Populate the contact details of the Parent and select **Continue** Applicants contact details Please supply some information so that we can contact the applicant regarding any questions or updates relating to their application. 0114 123 4567 Telephone number \*  $\mathbf{t}$ Email address \* mum.barker@email.com Continue

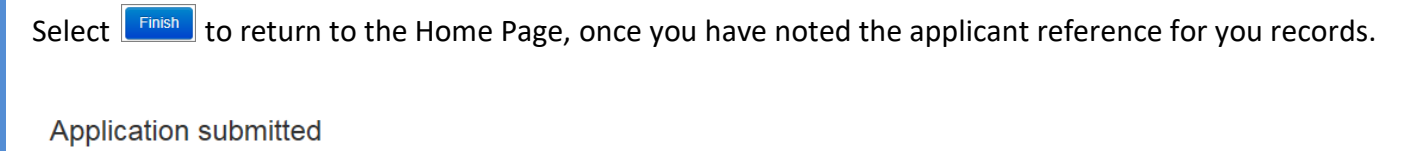

Your application for Elizabeth Zztest has been submitted. The applicant will be notified of the result via whichever method of contact which they selected. You will also be notified of the result of your claim by a message to your provider portal account.

Application reference number for your information:

TYF-1508-X6U9D5F2

The application reference above will help us with enquiries - please store it somewhere safe.

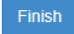

Once the Local Authority has reviewed the application, there may be an update requesting additional information sent to the contact details provided before the application can be reviewed for eligibility.

<span id="page-14-0"></span>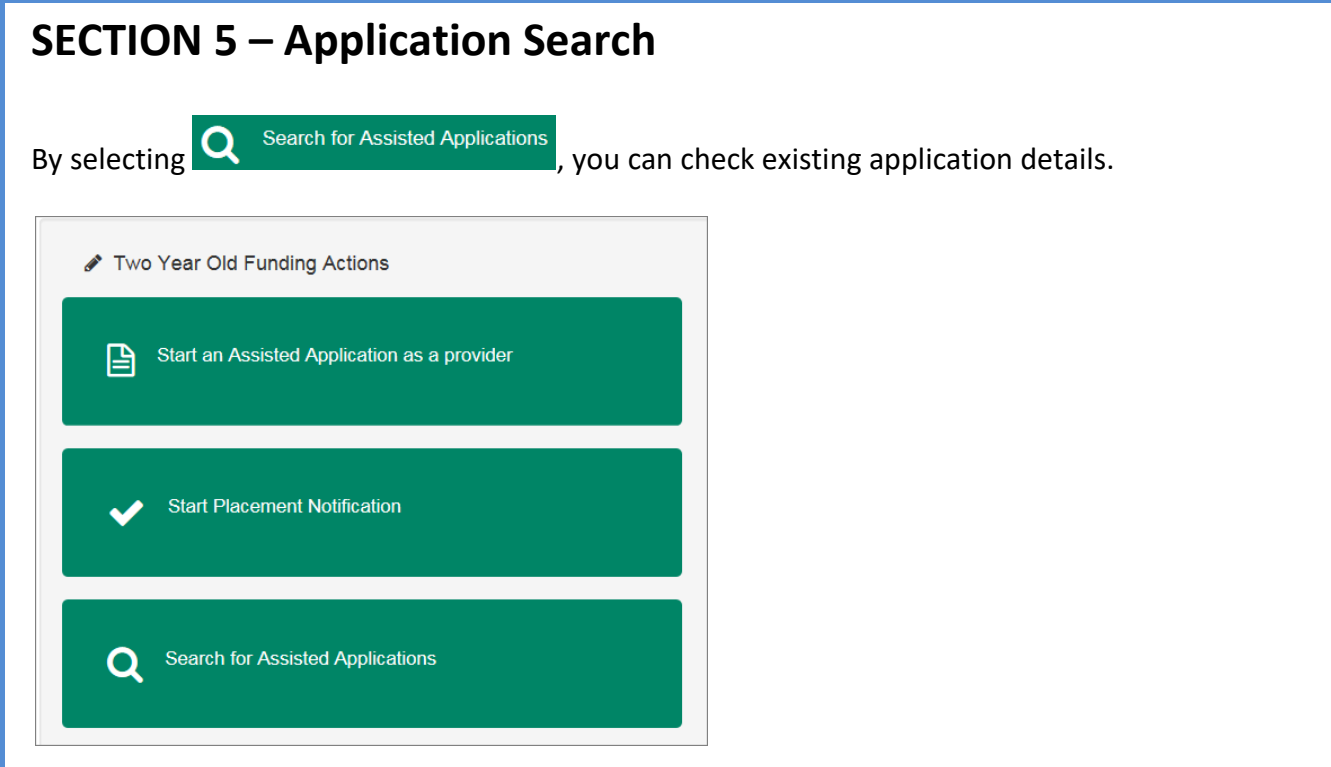

You can filter by Name / Application Reference and search between application dates.

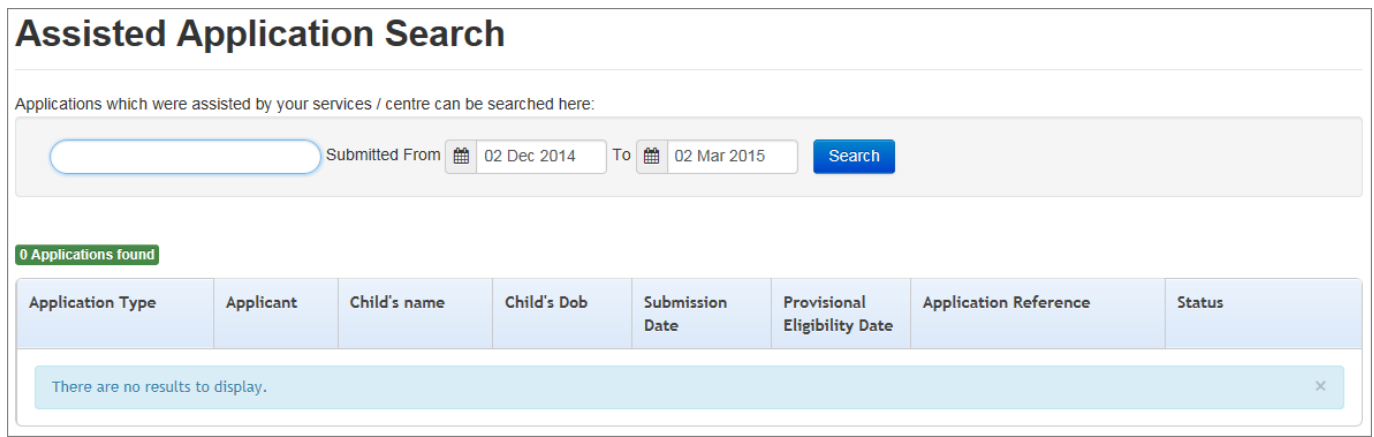

Selecting  $\sqrt{\frac{Search}{Search}}$  with the default dates will return all applications in the last three months, including the current Status.

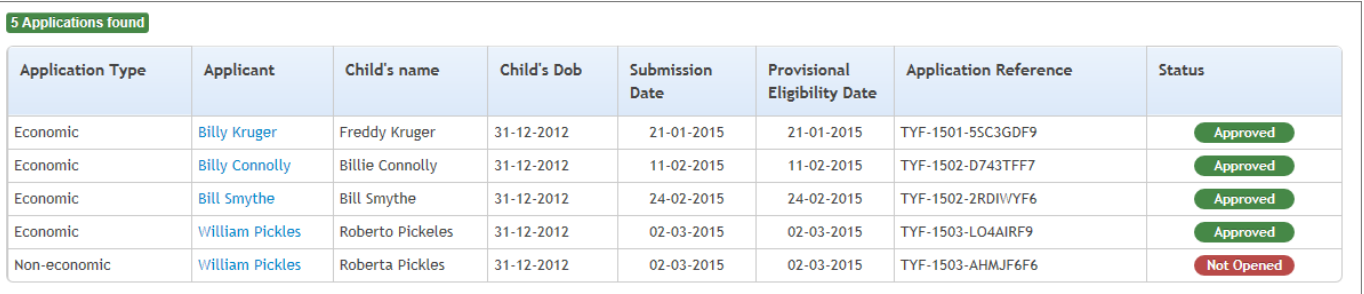

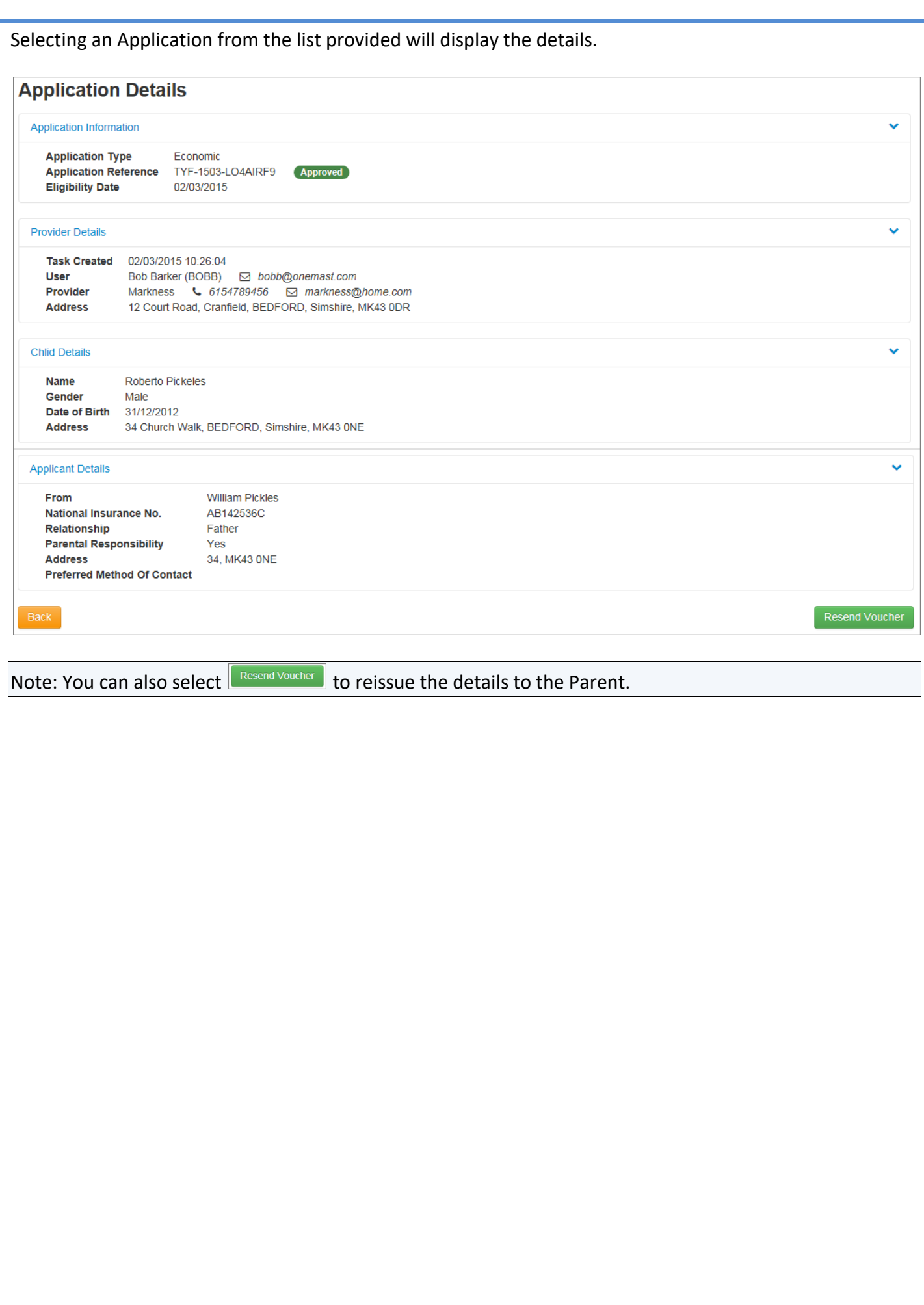

<span id="page-16-0"></span>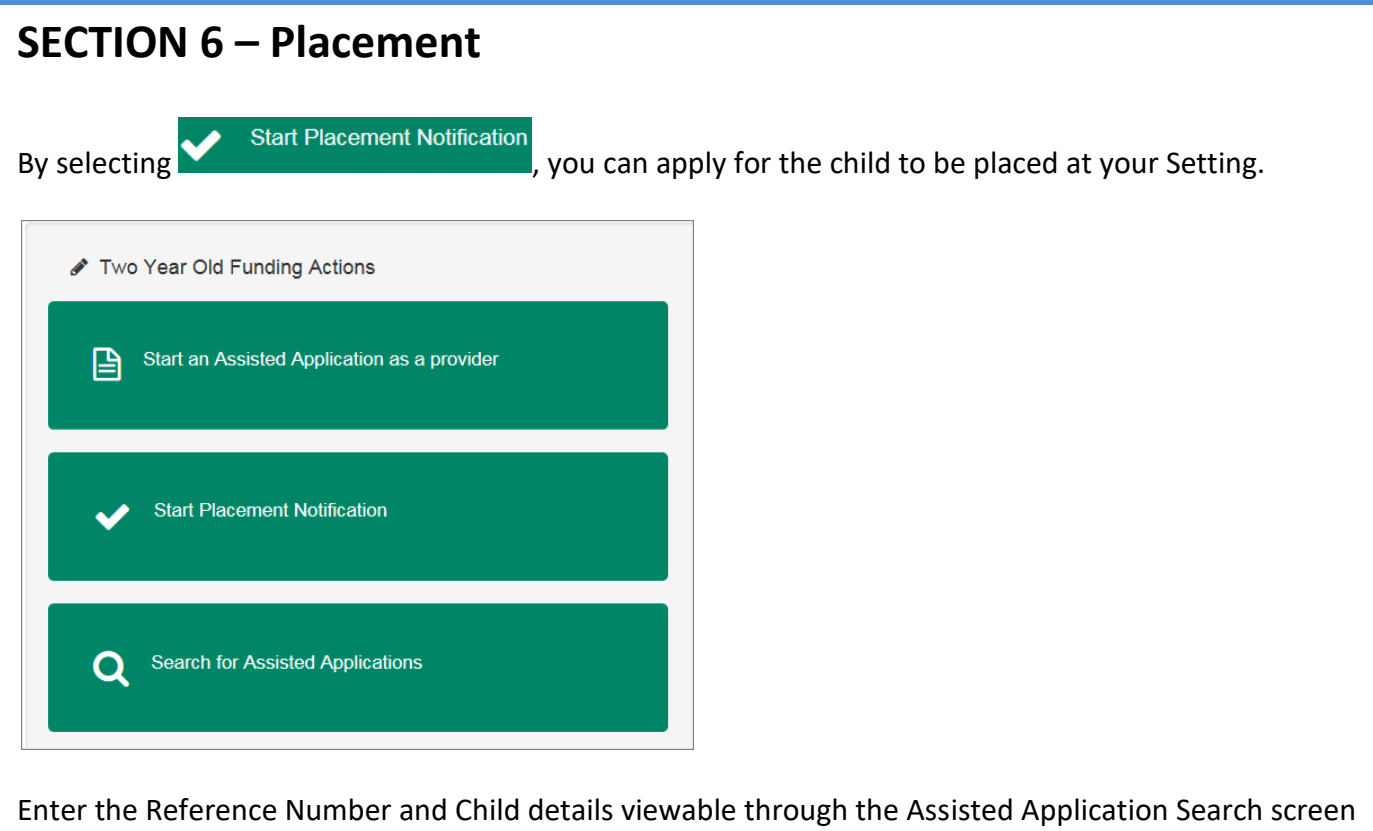

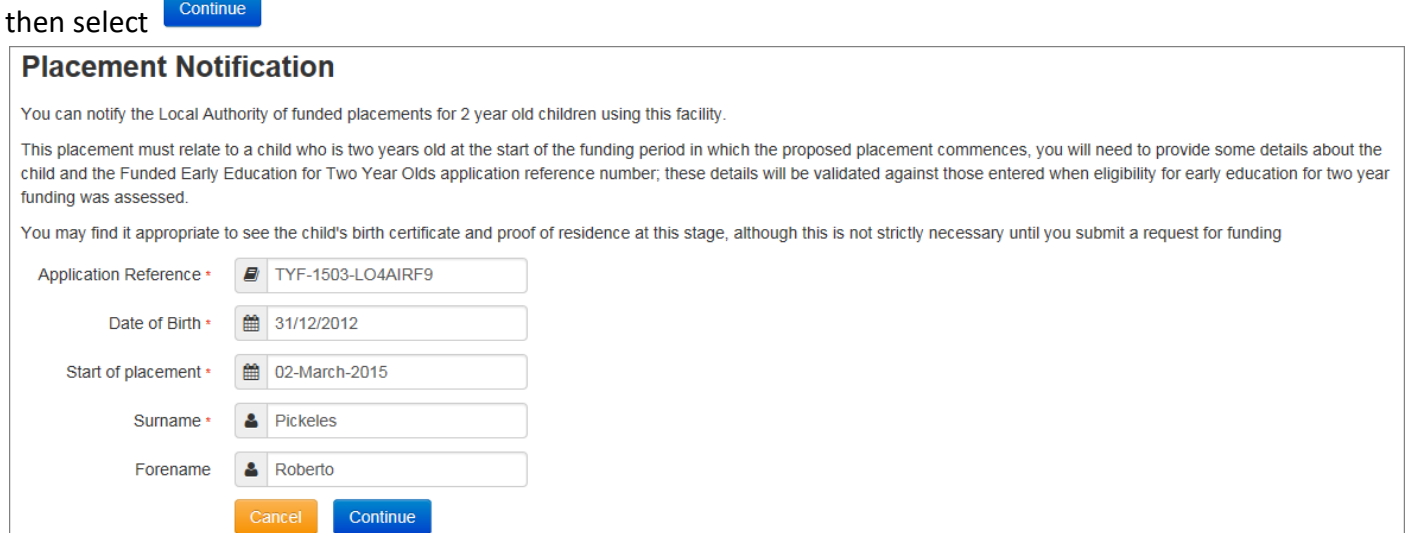

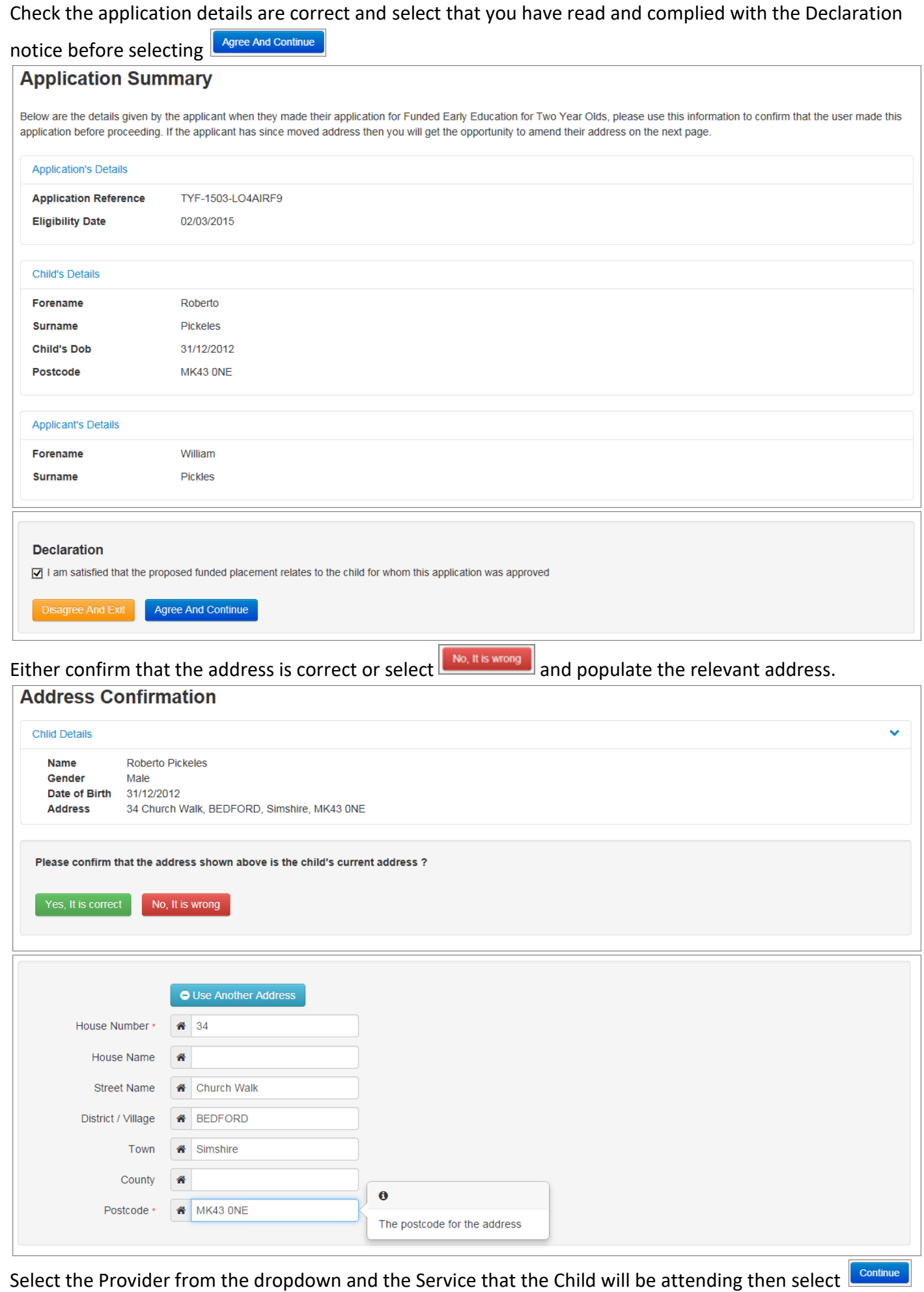

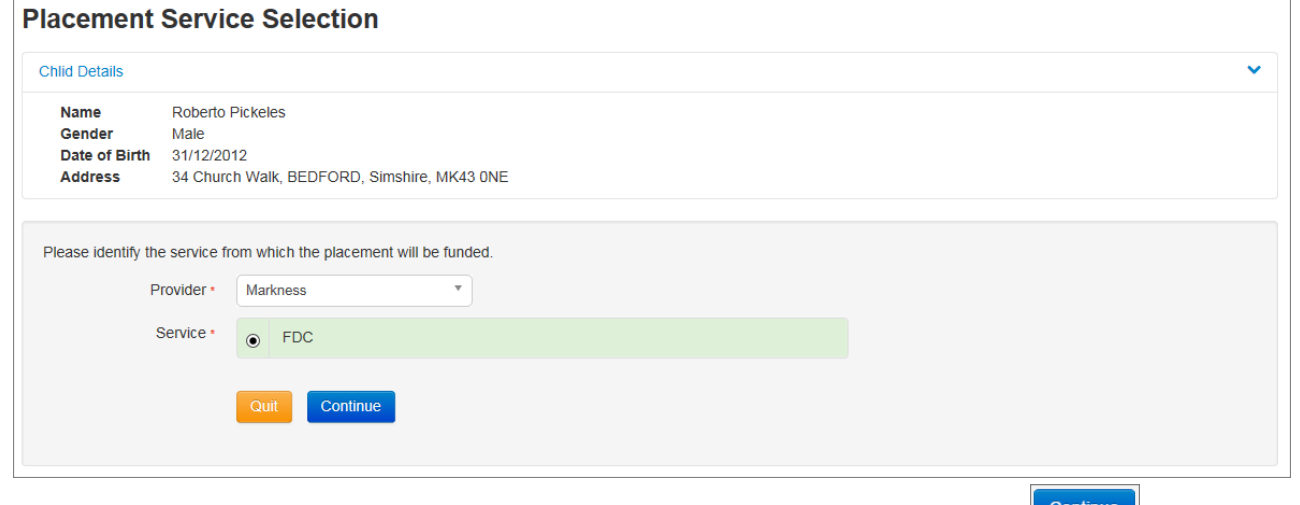

Read carefully and select that you agree with the Declaration before selecting

#### **Placement Declaration Chlid Details Name** Roberto Pickeles Gender Male Date of Birth 31/12/2012 34 Church Walk, BEDFORD, Simshire, MK43 ONE **Address Placement Details**  $\ddot{\phantom{0}}$ Markness - FDC **Service** Placement Date 02/03/2015 **Declaration** I understand that I must confirm the full name, date of birth and home address of the child before I claim any funded hours. I also understand funding for the placement will only be available from the child's date of eligibility Continue

# The details are shown for this Placement request. You can now select **Finish**

### **Placement Summary**

The notification for a funded early education placement for a two year old has been submitted for approval. You may not start claiming funded hours until you have received approval for this placement.

You will receive a message in your portal inbox when we have made our decision regarding this application.

You should discuss with the parents/carers of Roberto whether funded placements have been taken up with other settings in order to confirm whether funding may need to be shared.

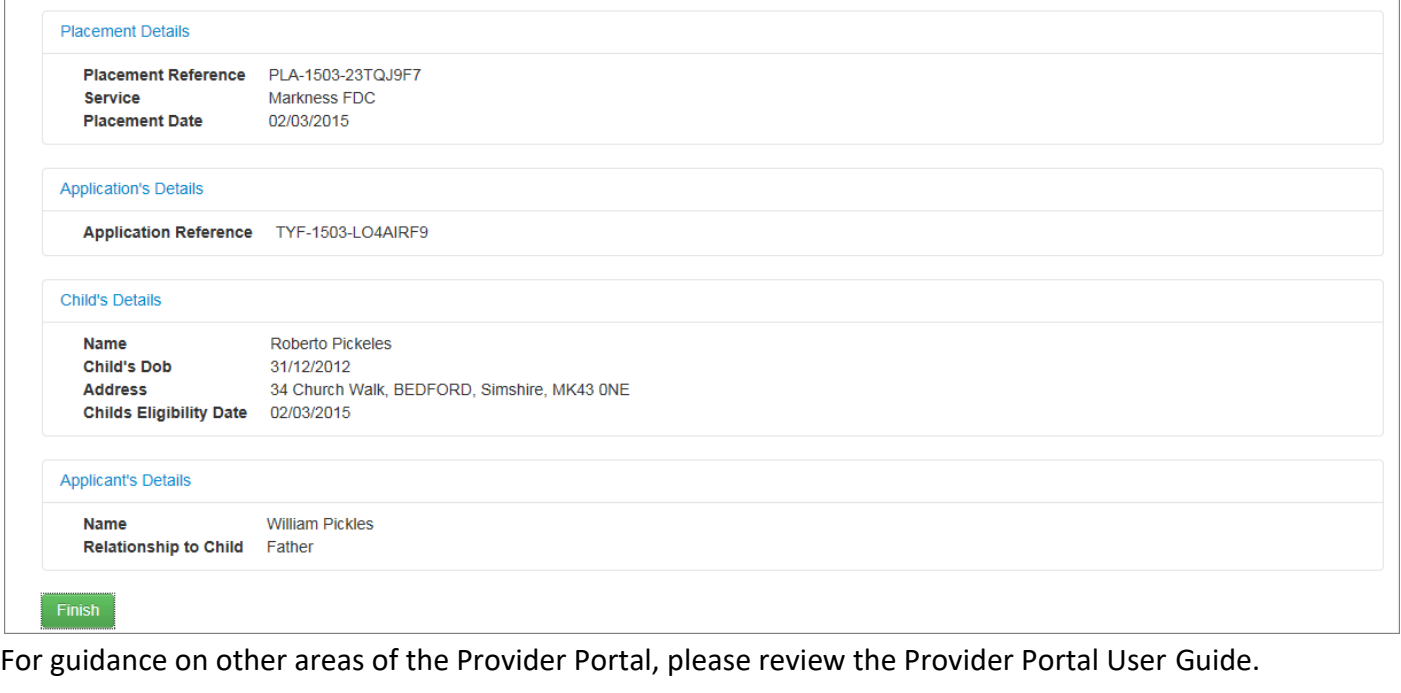